# Ascending MIP Advanced Allocations Power to Allocate Indirect Costs (3F) Shazeedah Teekah, CPA

# **2024 BOSTON INNOVATE JMT CONSULTING**

Lucy Brennan, MBA

**JMT** CONSULTING

THE EXPERTS IN MISSION-DRIVEN NONPROFIT FINANCE ©JMT Consulting. All rights reserved.

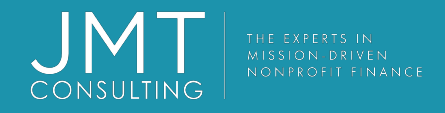

#### Housekeeping

- This session qualifies for 1 CPE credit.
- Please make sure you sign in on the sheet.
- You must complete the survey through the QR code at the end in order to receive your CPE certification.
- The survey can be completed using your mobile device. Optional paper surveys are available and must be turned in at the registration desk.
- Please silence your mobile device during the presentation.

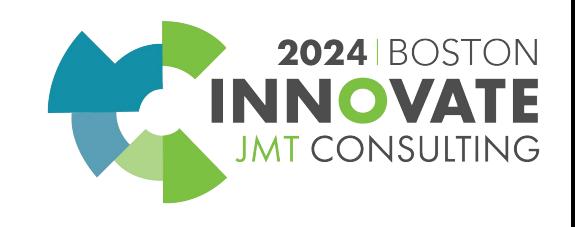

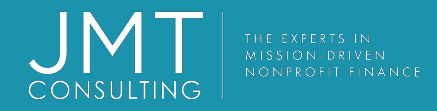

#### **Introduction**

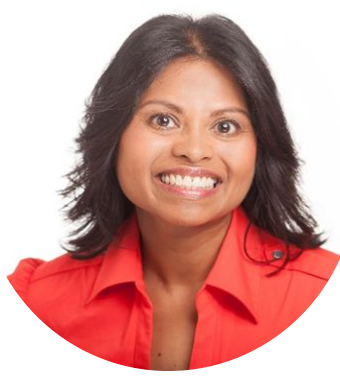

- CPA
- Director of Professional Services
- Over 25 years of implementing accounting software for NFP Organizations

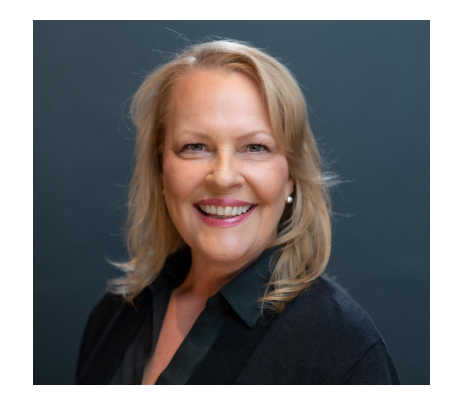

- MBA
- Project Consultant
- More than 30 years experience in all levels of accounting and finance
- More than 15 years of MIP experience in nonprofit settings

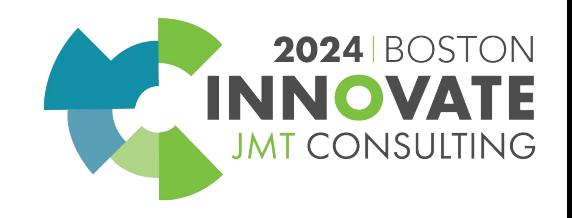

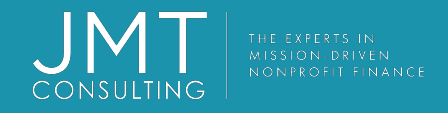

#### **Session Objectives**

#### Review the most used methods of end of month allocations

- **Indirect Cost Rate**  $1.$
- 2. Table
- 3. Relative Account Balances

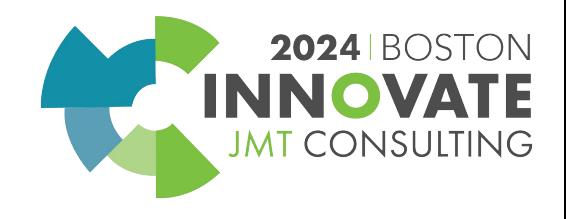

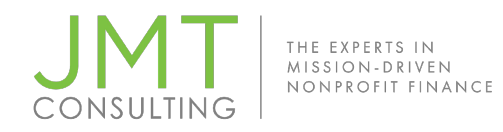

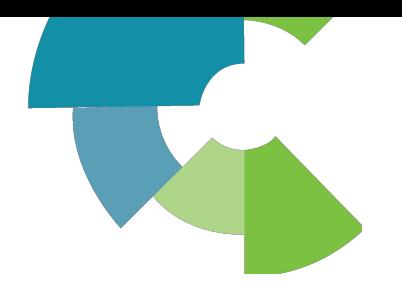

### **Allocate Indirect Costs**

- Client Wanted to Automate Month-End Process with Abila MIP Allocations Management
	- Post Indirect Costs using the Funding Source or Grant's Approved Rate

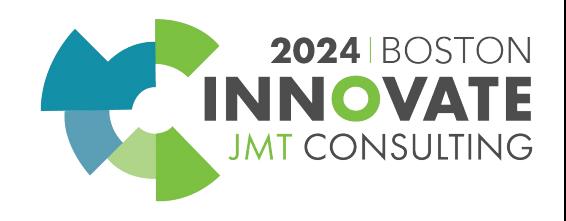

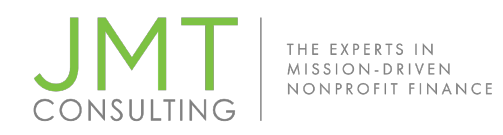

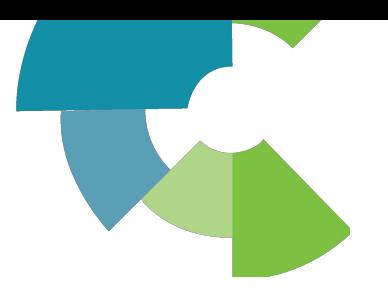

# **Determine the Calculation**

• Indirect Costs:

Specified Actual Expenses by Grant

*x (multiplied by)*

Grant Approved Rate

*= (equals)*

Indirect Cost to Be Posted to Grant

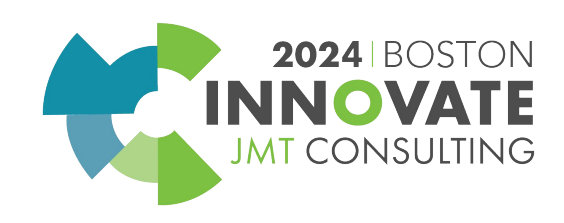

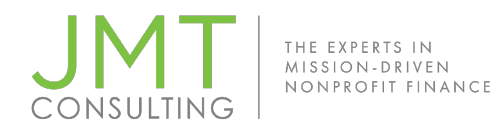

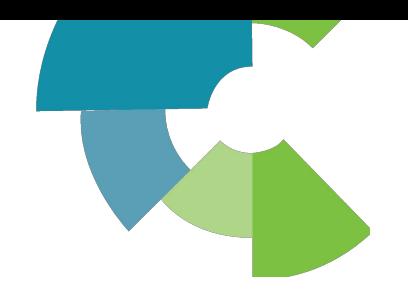

# **Determine Appropriate Journal Entry for Indirect Costs**

- Dr. Grant 1 Indirect Cost Expense
- Dr. Grant 2 Indirect Cost Expense
- Dr. Grant 3 Indirect Cost Expense
- Cr. General Fund Indirect Costs Recovered

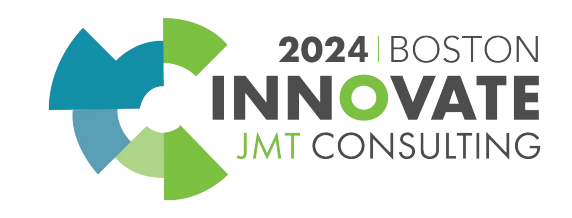

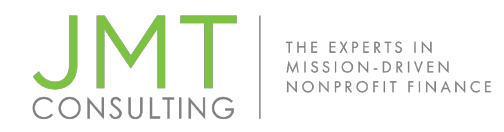

![](_page_7_Picture_1.jpeg)

# **Determine Where to Store the Allocation Rates**

Options:

**Chart of Accounts-Grants Administration** (UDF - user defined field)

**Within the Allocation Code** 

 $2024$ <sub>RO</sub>

![](_page_8_Picture_0.jpeg)

![](_page_8_Picture_1.jpeg)

# **Store the Allocation Rates in the COA**

- •Maintain
- •Chart of Accounts
- •Select Grant Segment
- •Select Grant Admin Tab

![](_page_8_Picture_32.jpeg)

![](_page_8_Picture_8.jpeg)

![](_page_9_Picture_0.jpeg)

![](_page_9_Picture_1.jpeg)

**2024** BOS

# **Create the Cost Allocation Code**

- •Accounting
- •Maintenance
- •Setup Allocation

![](_page_9_Picture_31.jpeg)

![](_page_9_Picture_7.jpeg)

![](_page_10_Picture_0.jpeg)

![](_page_10_Picture_1.jpeg)

## **Advanced Cost Allocations**

#### Setup Tabs

- Allocation
- Pool
- Recipient
- Method
- Notes

![](_page_10_Picture_52.jpeg)

![](_page_10_Picture_10.jpeg)

![](_page_11_Picture_0.jpeg)

**Allocation Tab** 

- Balance the Fund Segment
- **Example 2 Figgs ICR Segment**—Select a Maximum of Three Segments to Allocate To

![](_page_11_Picture_4.jpeg)

![](_page_11_Picture_5.jpeg)

![](_page_11_Picture_6.jpeg)

![](_page_12_Picture_0.jpeg)

![](_page_12_Picture_2.jpeg)

### **Allocation Tab - Methods**

**Allocation Tab** 

**Select a Method** 

![](_page_12_Picture_6.jpeg)

![](_page_12_Picture_7.jpeg)

![](_page_13_Picture_0.jpeg)

![](_page_13_Picture_1.jpeg)

# **Pool Tab**

- The Codes Specified Here Must Have a Balance Before the Allocation is Processed.
- The Segment Codes Specified Here Will Be Credited in the Journal Entry.
- If the Method is Table, the Codes Specified Here Will Zero Out After the Allocation Has Been Posted.
- Segments unselected on the Allocation tab can be filtered.

![](_page_13_Picture_7.jpeg)

![](_page_14_Picture_0.jpeg)

![](_page_14_Picture_1.jpeg)

### **Pool Tab**

![](_page_14_Picture_16.jpeg)

![](_page_14_Picture_5.jpeg)

![](_page_15_Picture_0.jpeg)

### **Notes Tab**

![](_page_15_Picture_2.jpeg)

![](_page_15_Picture_3.jpeg)

**2024 BOSTON** 

CONSULTING

![](_page_16_Picture_0.jpeg)

![](_page_16_Picture_1.jpeg)

![](_page_16_Picture_2.jpeg)

# **End of Month Processing**

![](_page_16_Picture_18.jpeg)

![](_page_16_Picture_5.jpeg)

![](_page_17_Picture_0.jpeg)

![](_page_17_Picture_1.jpeg)

### **Allocation Codes Tab**

![](_page_17_Picture_17.jpeg)

![](_page_17_Picture_4.jpeg)

![](_page_18_Picture_0.jpeg)

![](_page_18_Picture_1.jpeg)

### **Process Allocations**

- Creates a JVA, Journal Vouchers Allocation Management, Transaction Type
- You can view the entry by selecting Edit Unposted Allocations

![](_page_18_Picture_5.jpeg)

![](_page_19_Picture_0.jpeg)

![](_page_19_Picture_1.jpeg)

### **Process Allocations**

- Print Unposted G/L Transactions reports and/or Allocation Analysis reports (Reports>Transaction Reports>Unposted G/L Transactions and/or Reports>Allocations Analysis).
- POST THE SESSION

![](_page_19_Picture_5.jpeg)

![](_page_20_Picture_0.jpeg)

![](_page_20_Picture_1.jpeg)

# **Methods and Demo**

- **• Table** Set percentages, units, and/or monetary amounts for each Recipient Code combination.
- **• Indirect Cost Rate**  Set an Indirect Cost Rate for each Recipient ICR segment code. Cost allocation amounts are calculated based on the indirect cost rate.
- **• Relative Account Balances**  Have the system calculate allocation percentages for each Recipient Code combination. Percentages are based on account balances covering the Balances From through Balances To date range.

![](_page_20_Picture_6.jpeg)

![](_page_21_Picture_0.jpeg)

![](_page_21_Picture_1.jpeg)

![](_page_21_Picture_2.jpeg)

![](_page_21_Picture_4.jpeg)

![](_page_22_Picture_0.jpeg)

Session Name: Ascending MIP Advanced Allocations Power to Allocate Indirect Costs (3F)

![](_page_22_Picture_2.jpeg)

#### CPE Credit QR Code

![](_page_22_Picture_4.jpeg)

![](_page_22_Picture_6.jpeg)

# 2024 INNOVATE JMT CONSULTING **BOSTON**